# **CALCULS Excel 2013 4.1 Les calculs**

# **A- Créer une formule de calcul**

- $\triangleright$  Cliquez dans la cellule où vous souhaitez afficher le résultat.
- t Saisissez le signe **=**.
- $\triangleright$  Cliquez dans la première cellule du calcul ou saisissez sa référence.
- $\triangleright$  Saisissez l'opérateur mathématique du calcul à effectuer (+, -, /, \*, % ou ^ pour l'élévation à la puissance).
- $\triangleright$  Cliquez sur la cellule suivante intervenant dans le calcul ou saisissez une constante, saisissez si nécessaire un nouvel opérateur mathématique puis poursuivez ainsi la construction de la formule.

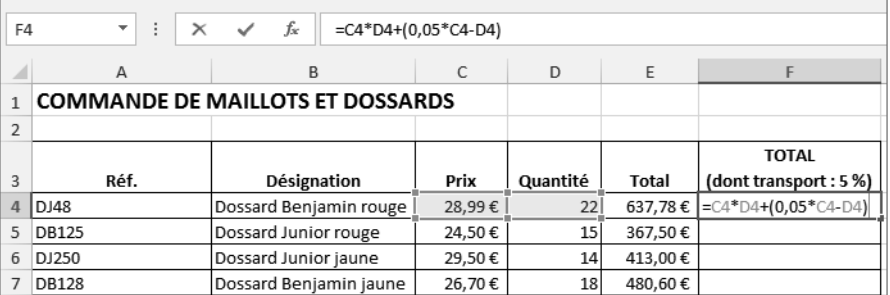

*Vous suivez l'évolution de la formule directement dans la cellule mais également dans la barre de formule.*

- ⊳ Lorsque la dernière cellule est montrée, validez soit par  $\Box$  de la barre de formule, soit par la touche  $\Box$
- u *Vous pouvez saisir une formule faisant référence à des cellules d'une ou de plusieurs autres feuilles. Commencez la formule et au moment désiré, cliquez sur l'onglet de la feuille concernée puis sélectionnez la ou les cellules de votre choix. Terminez la formule et validez.*

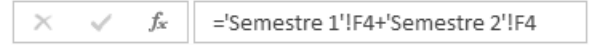

u *Vous pouvez également créer des formules multiclasseurs ; dans ce cas, tous les classeurs intervenant dans le calcul doivent être ouverts. Pour atteindre une cellule d'une feuille d'un autre classeur, utilisez le bouton Changer de fenêtre (onglet AFFICHAGE - groupe Fenêtre).*

### **B- Additionner un ensemble de cellules**

- $\triangleright$  Activez la cellule d'affichage du résultat.
- **to Onglet ACCUEIL** groupe **Édition** outil  $\left|\sum \frac{1}{x}\right|$  ou onglet **FORMULES** groupe **Bibliothèque de fonctions** - bouton **Somme automatique** ou  $\boxed{\text{Alt}}$  =

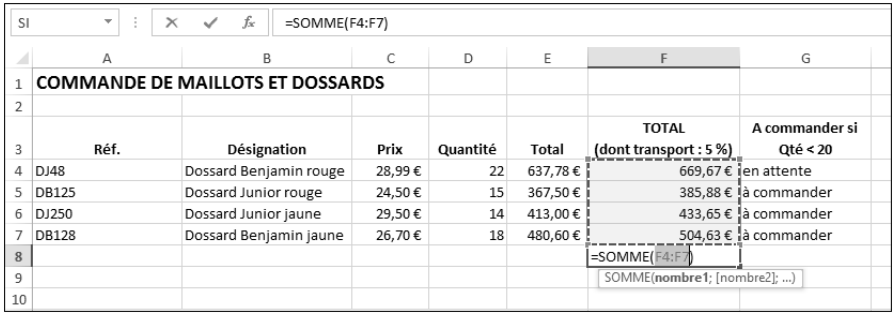

- $\triangleright$  Si la sélection n'est pas satisfaisante, modifiez-la à l'aide d'un cliqué-glissé puis validez.
- u *Lorsque vous sélectionnez une plage de cellules contenant des valeurs numériques, Excel affiche, entre autres, la somme de ces valeurs dans la barre d'état. Si vous cliquez avec le bouton droit dans la barre d'état, vous pouvez également choisir d'afficher le nombre de cellules contenant des valeurs numériques, la valeur la plus grande et la valeur la plus petite des cellules sélectionnées.*

#### **C- Rendre absolue une référence de cellule**

*Cette technique permet de fixer la référence d'une cellule dans une formule de façon à ce que cette référence ne se modifie pas lors de la recopie de la formule.*

 $\triangleright$  Lors de la saisie de la formule, arrêtez-vous lorsque la cellule concernée est montrée. En processus de modification, déplacez le point d'insertion sur la référence de la cellule.

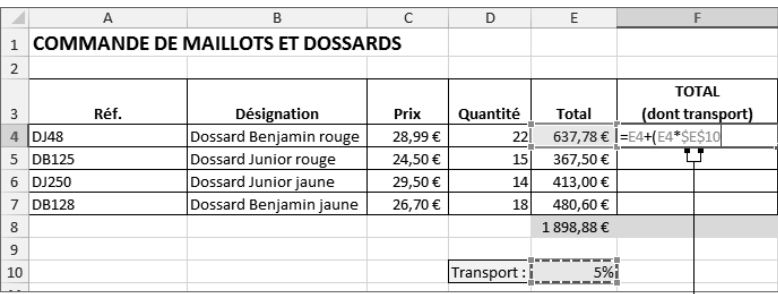

 $\triangleright$  Appuyez sur la touche  $F4$ .

les caractères \$ indiquent que la colonne et la ligne sont fixées  $\Box$ 

Au besoin, terminez la formule puis validez.

u *Appuyez plusieurs fois sur la touche* 4 *pour figer uniquement la ligne ou uniquement la colonne ; il s'agit alors de référence mixte.*

# **D-Utiliser les fonctions statistiques simples**

- $\triangleright$  Activez la cellule d'affichage du résultat.
- **Ouvrez la liste associée à l'outil**  $\sum$  **de longlet <b>ACCUEIL** groupe **Édition**) ou au bouton **Somme automatique** (onglet **FORMULES** - groupe **Bibliothèque de fonctions**).

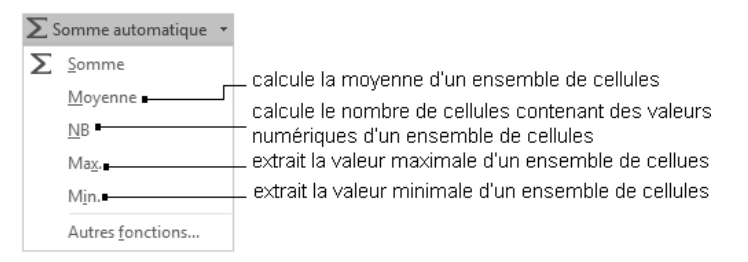

 $\triangleright$  Si la sélection des cellules n'est pas satisfaisante, modifiez-la par un cliqué-glissé puis validez.

# **E- Créer une formule contenant une fonction**

- $\triangleright$  Activez la cellule où vous souhaitez afficher le résultat.
- $\triangleright$  Cliquez sur  $\frac{f}{\sqrt{x}}$  situé dans la barre de formule ou dans l'onglet FORMULES ou tapez  $\frac{1}{2}$  [3].

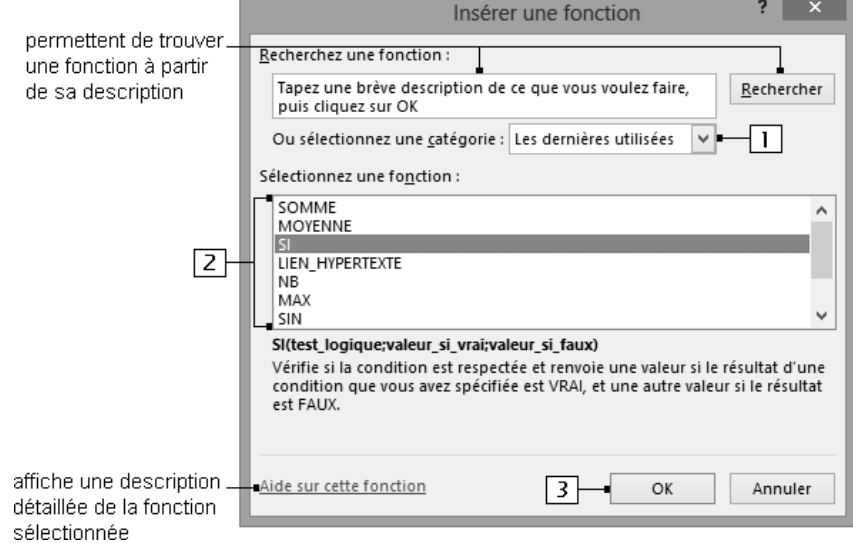

- Si besoin, changez de catégorie de formules.
- [2] Sélectionnez la fonction de votre choix dans la liste.
- 3 Validez.
- $\triangleright$  Pour définir chaque argument de la fonction :

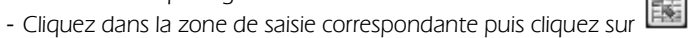

- Sélectionnez dans la feuille de calcul la ou les cellules correspondant à l'argument.
- Cliquez sur **pour afficher de nouveau la boîte de dialogue.**
- $\triangleright$  Lorsque tous les arguments ont été définis, cliquez sur **OK**.

u *Vous pouvez insérer une fonction à l'intérieur d'une formule ou d'une autre fonction : commencez la*

*formule, et au moment désiré, cliquez sur le bouton de la Zone Nom dans la barre de formule pour afficher une liste contenant les dernières fonctions utilisées ainsi que l'option Autres fonctions pour accéder à la liste complète des fonctions ; vous pouvez aussi cliquer sur le bouton Récentes (onglet FORMULES - groupe Bibliothèque de fonctions).*

### **F- Utiliser la saisie semi-automatique de fonction**

- $\triangleright$  Activez la cellule dans laquelle vous souhaitez afficher le résultat.
- $\triangleright$  Saisissez le signe = et les premières lettres de la fonction.

*Dès la saisie de la première lettre, Excel affiche la liste des fonctions commençant par cette lettre.*

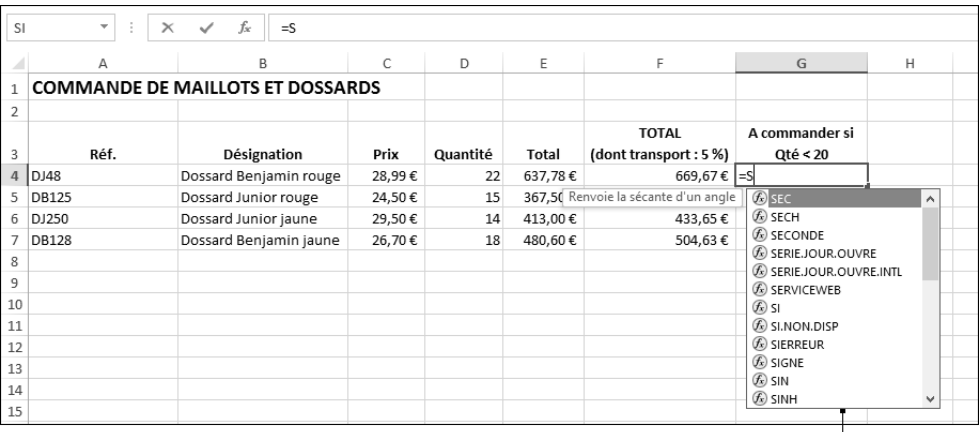

double cliquez sur le nom de la fonction voulue  $\Box$ 

 $\rho$  Indiquez les arguments de la fonction.

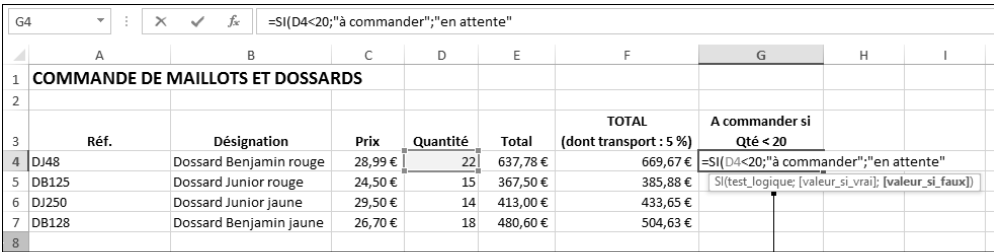

des info-bulles vous guident dans l'élaboration de la formule  $\Box$ 

 $\triangleright$  Terminez la formule par la saisie du caractère **)** puis validez.

# **G-Utiliser des zones nommées dans les calculs**

- $\triangleright$  Commencez la formule et arrêtez-vous lorsque vous avez besoin d'insérer le nom.
- t Onglet **FORMULES** groupe **Noms définis** bouton **Dans une formule** *La liste des zones préalablement nommées s'affiche.*

#### **Excel 2013 43**

- $\triangleright$  Cliquez sur le nom correspondant à la plage de cellules à insérer.
- $\triangleright$  Continuez et terminez la formule.
- u *Vous pouvez également saisir le nom directement dans la formule, à la place des références de cellules.*

# **H-Utiliser la fonction de condition**

 $\triangleright$  Dans la cellule d'affichage du résultat, utilisez la fonction SI en respectant la syntaxe : **=SI(condition;action si la condition est vérifiée;action si la condition n'est pas vérifiée)**

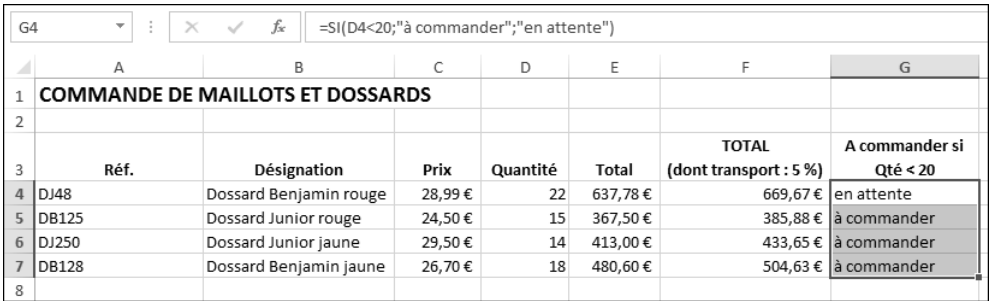

*Si la cellule D4 est inférieure à 20, le texte "à commander" est affiché dans la cellule, dans le cas contraire c'est le texte "en attente" qui est affiché.*

 $\triangleright$  Pour poser plusieurs conditions, utilisez l'une des fonctions suivantes en fonction du résultat attendu : si plusieurs conditions doivent être vérifiées en même temps :

**=SI(ET(cond1;cond2;...;condn);action à réaliser si les n conditions sont satisfaites;action à réa-**

**liser si au moins une des conditions n'est pas satisfaite)**

si au moins une des conditions doit être vraie :

**=SI(OU(cond1;cond2;...;condn);action à réaliser si au moins une condition est satisfaite;action à réaliser si aucune condition n'est satisfaite)**

si plusieurs conditions sont imbriquées :

#### **=SI(cond1;action si VRAI;SI(cond2;action si VRAI;SI(cond3;action si VRAI;action si FAUX)))**

 $\Rightarrow$  *Diverses actions peuvent être réalisées :* 

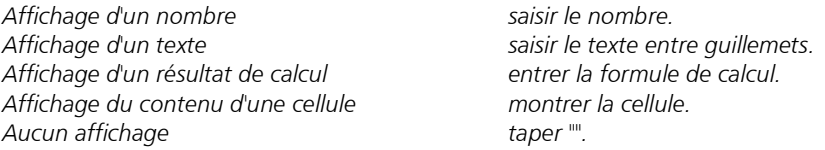

 $\Rightarrow$  *Pour les conditions, plusieurs opérateurs sont disponibles :* 

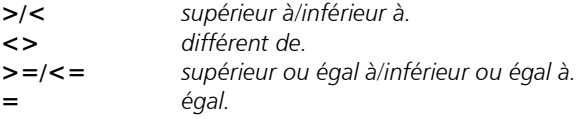

# **I- Faire des calculs sur des données de type Date**

- $\triangleright$  Si le calcul porte sur des jours, procédez comme pour les autres calculs, car toute date saisie est considérée comme étant un nombre de jours.
- **EXECT:** Pour utiliser une fonction spécifique de gestion de dates et d'heures, vous pouvez activer l'onglet FOR-**MULES** et cliquer sur le bouton **DateHeure** du groupe **Bibliothèque de fonctions** puis sur la fonction concernée afin d'utiliser l'Assistant.
- $\triangleright$  Pour combiner dans une cellule le texte et la date contenus dans différentes cellules, utilisez la fonction **TEXTE** selon la syntaxe : **=TEXTE(valeur;format\_texte)**. L'argument **valeur** représente une valeur numérique, saisie, résultat d'une formule ou une référence à une cellule contenant une valeur numérique ; l'argument **format texte** représente un format de nombre sous forme de texte défini dans la zone **Catégorie** de la boîte de dialogue **Format de cellule**.

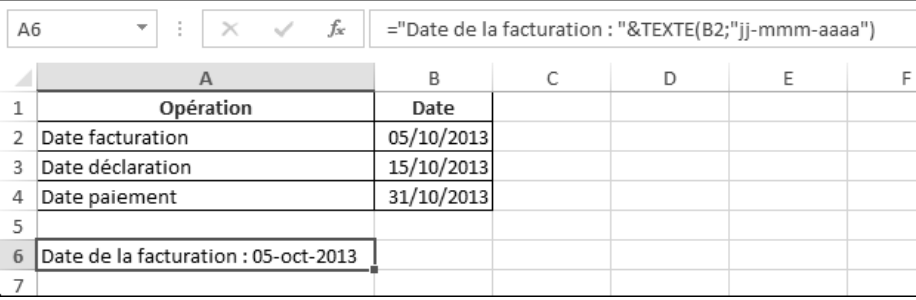

 $\triangleright$  Pour calculer la différence entre deux dates, vous pouvez utiliser la fonction DATEDIF dont la syntaxe est **DATEDIF(Date\_début;Date\_fin;Type)**. L'argument **Type** représente la durée calculée et peut prendre les valeurs suivantes : **"y"**, **"m"** ou **"d"** pour calculer la différence absolue en années, en mois ou en jours, **"ym"** ou **"yd"** pour calculer la différence en mois ou en jours si les deux dates sont dans la même année ou **"md"** pour calculer la différence en jours si les deux dates sont dans le même mois.

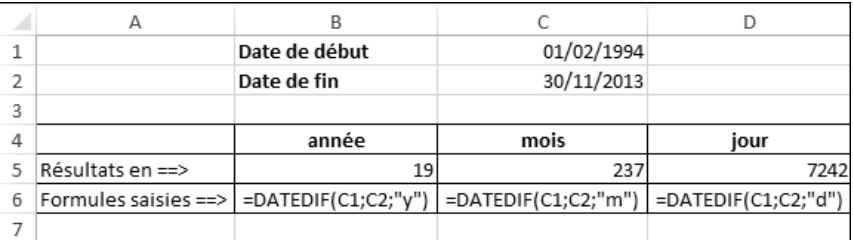

*DATEDIF est l'une des fonctions "masquées" de l'application Excel. De ce fait, elle n'apparaît pas dans l'assistant fonction ni dans l'aide en ligne. Les fonctions masquées ont été introduites dans Excel pour des raisons de compatibilité avec d'autres tableurs.*

 $\triangleright$  Pour additionner des mois, respectez la syntaxe suivante :

**=DATE(ANNEE(date\_départ);MOIS(date\_départ)+délai\_mensuel;JOUR(date\_départ))** Pour additionner des années, utilisez :

**=DATE(ANNEE(date\_départ)+délai\_annuel;MOIS(date\_départ);JOUR(date\_départ))** Exemple : pour calculer un délai de 2 mois, utilisez :

**=DATE(ANNEE(AUJOURDHUI());MOIS(AUJOURDHUI())+2;JOUR(AUJOURDHUI()))**

CALCULS

CALCULS